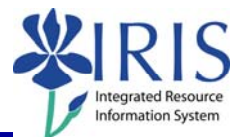

**Process:** Use transaction PA40 to process a Rehire/Reinstate Action for a former UK Main Campus or Hospital employee in IRIS.

Non-US citizens need to complete a new I-9, regardless of the length of time away from the University. US citizens need to complete a new I-9 only if they have been away for more than one (1) year. If required, **be sure to have the completed/signed I-9 form in hand before processing this transaction!** 

**Role:** Authorized Users **Frequency:** When Needed

**\*\*Additional Notes\*\*** 

At the time of the IRIS HR/Payroll implementation (April 2006), only the records of active employees (those paid in 2006) were converted. The steps listed in this QRC assume that the rehired/reinstated employee has an existing record in IRIS.In the event no record is found, proceed with the Action as though the employee is a new hire.

A Faculty Rehire/Reinstate Action will also contain the following infotype during the Action:

 *Contract Elements (0016)* – Select the appropriate **Contract Type** and click on the **Save** icon

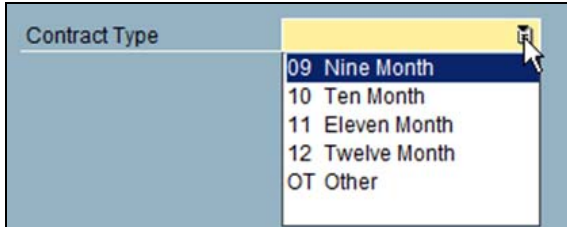

A Hospital Rehire/Reinstate Action will also contain the following infotypes during the Action:

- *Hospital Salary (9002)* Leave the **As of date** field blank, select the appropriate **Education** degree (for nurses only), and click on the **Save** icon .
- **Person: Change Profile** Click on the **Back** icon **C** to continue.

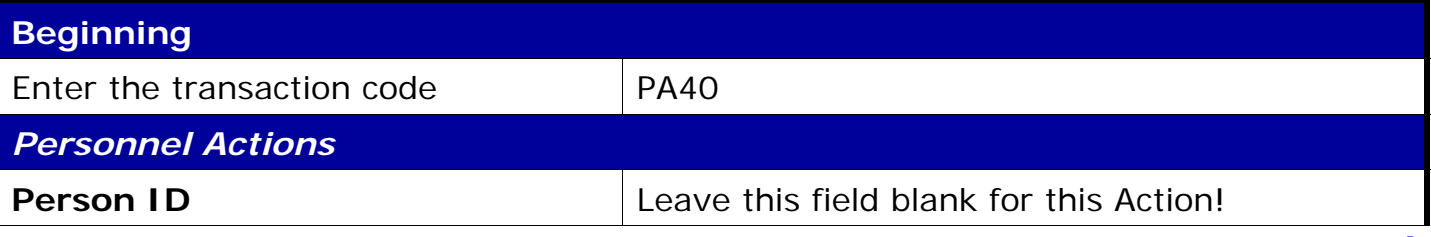

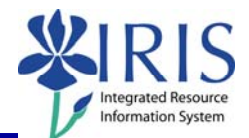

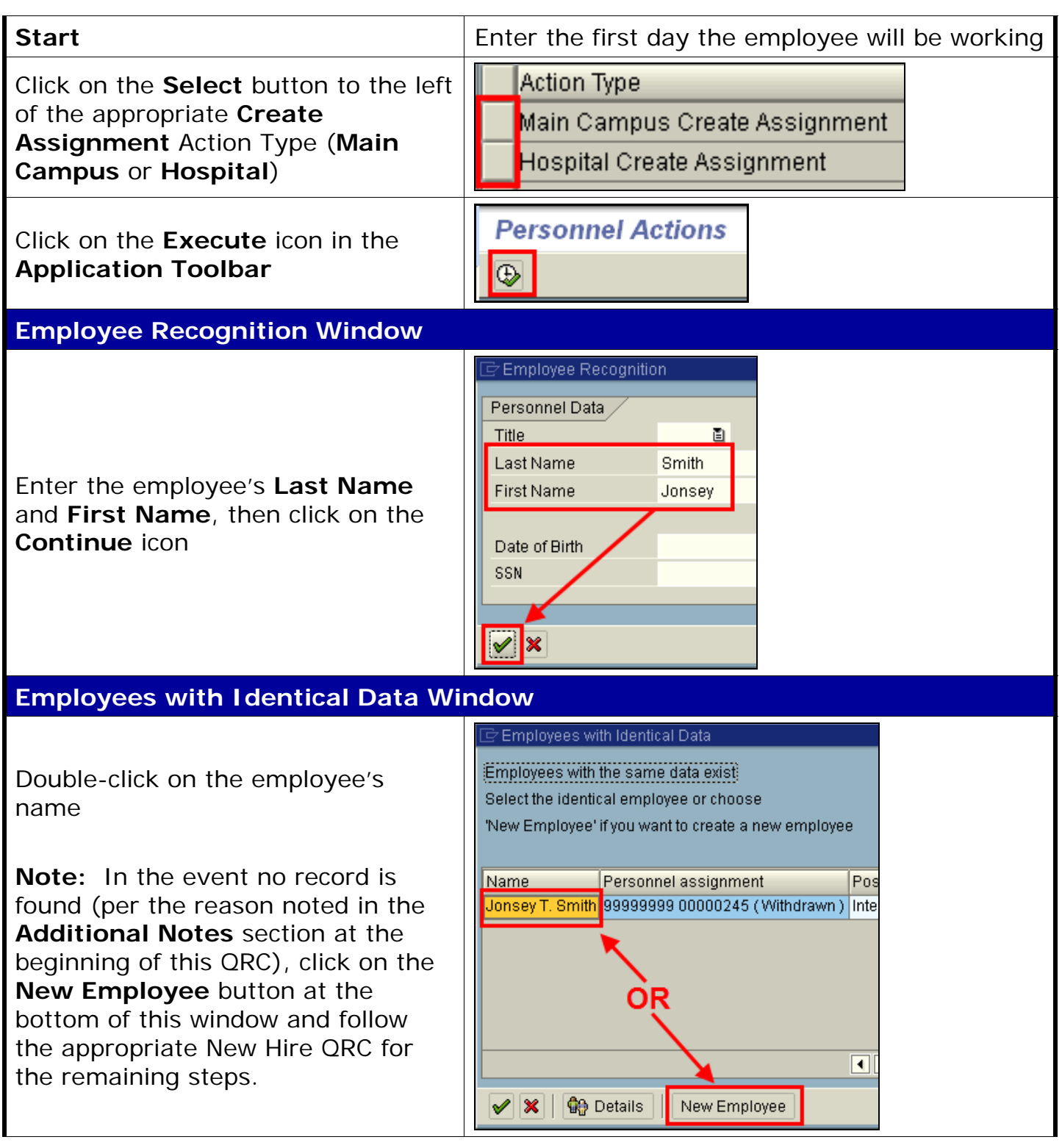

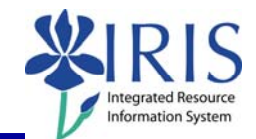

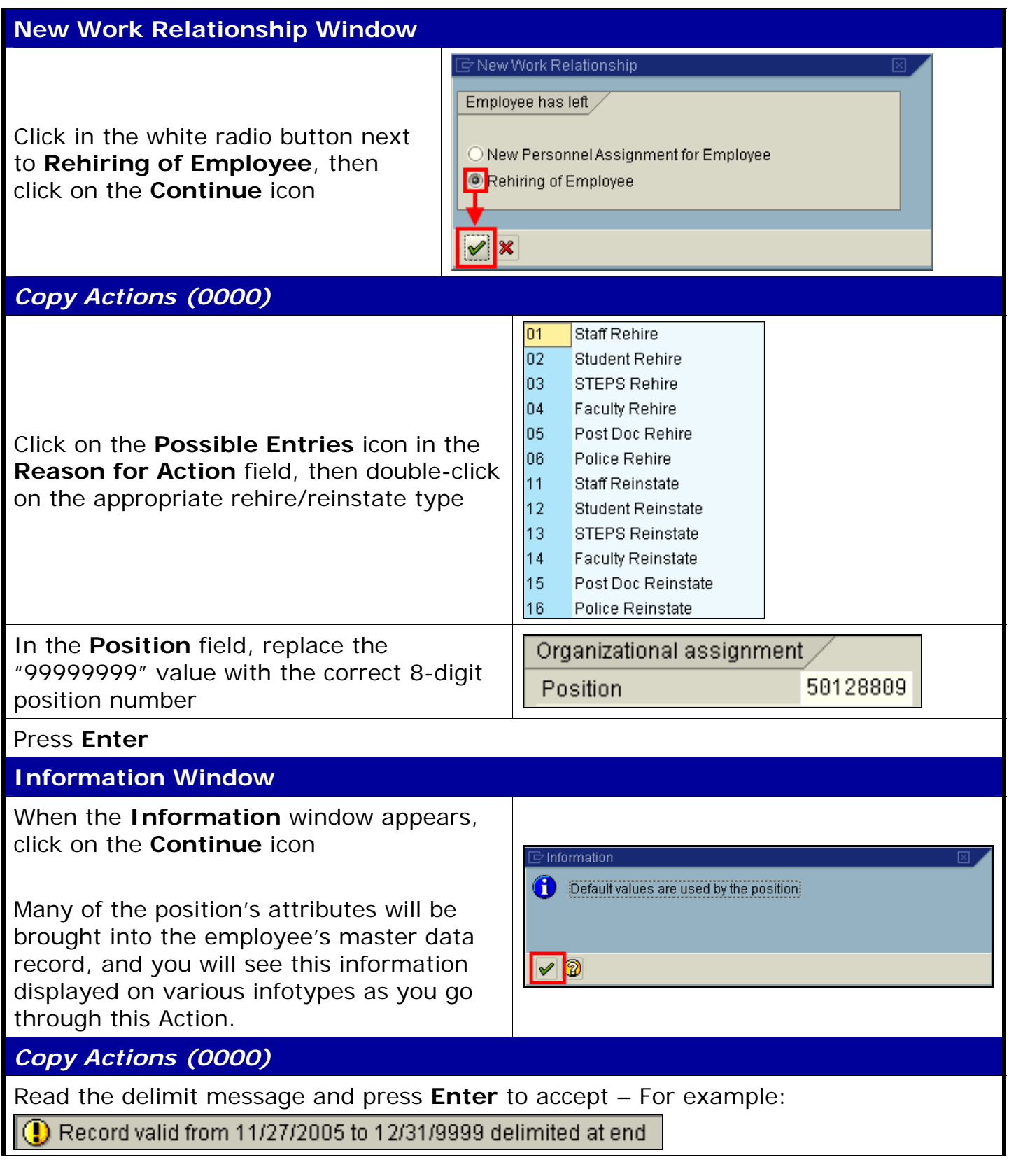

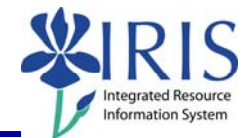

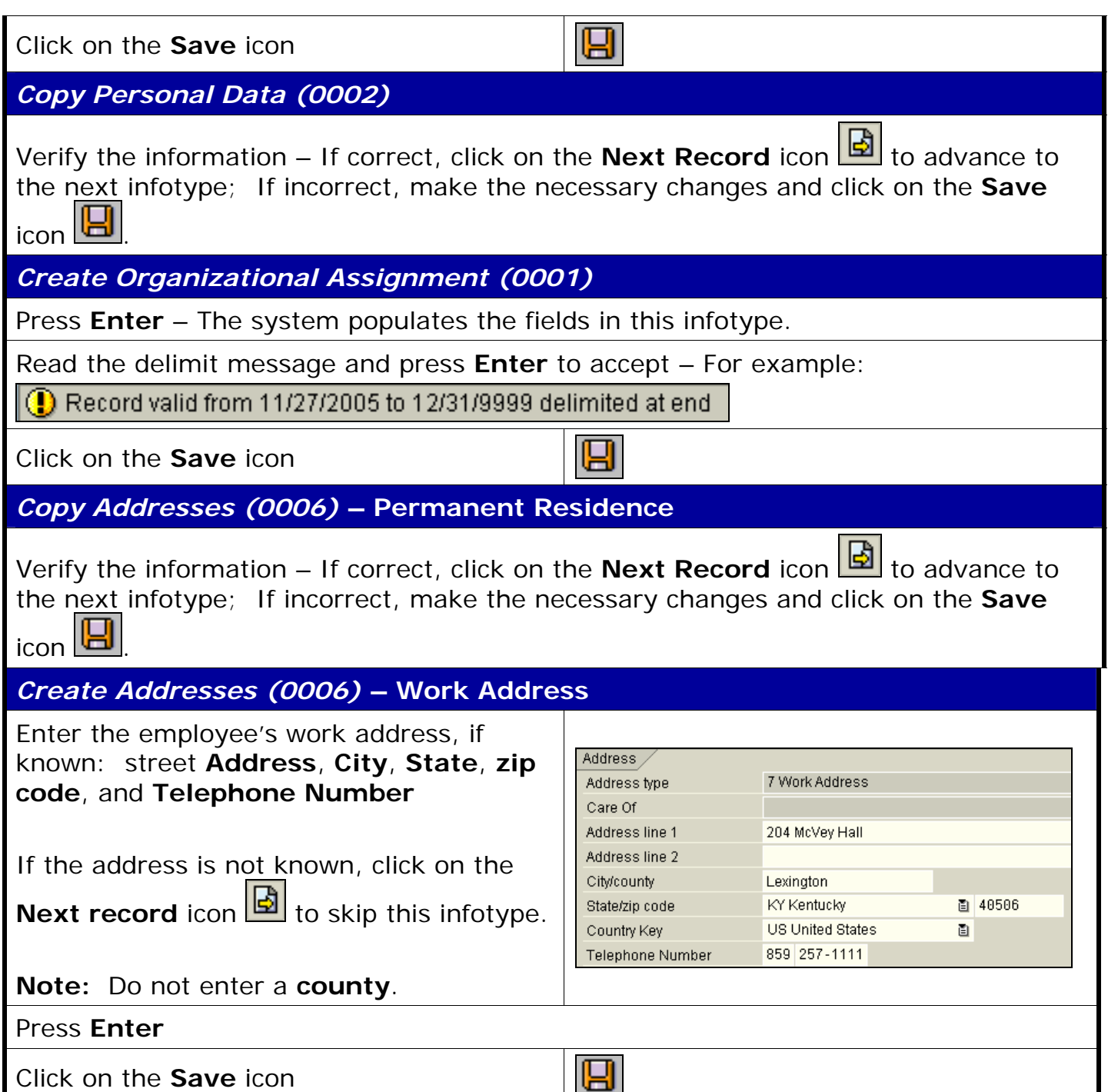

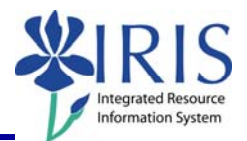

 $Lurr...$   $L$ 

**JSD** 

 $17.00$ 

#### *Create Planned Working Time (0007)*

Press **Enter** to populate the fields – The system will also validate that the **Employment percent** and **Personnel Subarea** fields are in sync. Always check the message in the Status Bar (lower-left corner of the window). It will indicate if the **Employment percent** is fine or if it must be changed!

For example, if the position has a **Personnel Subarea** of **Reg FT**, then the 100.00 **Employment percent** is fine. If the position has a **Personnel Subarea** of **Temp PT <.20**, then you must change the **Employment percent** to a number less than 20.00.

 $\overline{\phantom{a}}$ 

Wa... Wage Type Long Text

1005 Hourly Rate

O. Amount

 $\boxplus$ 

 $\boxdot$ 

Read the system messages and press **Enter** to accept – For example:

Attention: Please check Basic Pay infolype (0008)

 $\left| \left( \rule{0cm}{.3cm} \right)\right|$  Record valid from 11/27/2005 to 12/31/9999 delimited at end

Click on the **Save** icon

*Create Basic Pay (0008)* 

Enter the appropriate pay rate for the employee in the **Amount** field

Press **Enter**, which will populate the **Annual Salary** field

Read the delimit message and press **Enter** to accept – For example:

 $|$  Record valid from 11/27/2005 to 12/31/9999 delimited at end

Click on the **Save** icon

*Copy Date Specifications (0041)* 

Verify the entered dates, but do NOT change anything; Contact HR Compensation if anything needs corrected

Press **Enter**

Read the delimit message and press **Enter** to accept – For example:

(!) Record valid from 11/27/2005 to 12/31/9999 delimited at end

Click on the **Save** icon

 $\Box$ 

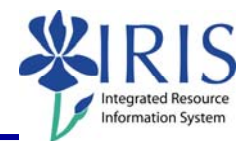

*Copy Additional Personal Data (0077)* 

Verify the information – If correct, click on the **Next Record** icon  $\frac{1}{2}$  to complete the

Action; If incorrect, make the necessary changes and click on the **Save** icon .

#### *Personnel Actions*

The system should now return you to the initial *Personnel Actions* window; the Action is completed. Now use transaction **ZHR\_PAR** to generate and print the required Payroll Authorization Record (PAR). Refer to the **ZHR\_PAR Generating a PAR** QRC on the IRIS myHelp web site for the complete instructions: http://myhelp.uky.edu/rwd/HTML/HR/QRC\_ZHR\_PAR\_Generating\_a\_PAR.pdf.